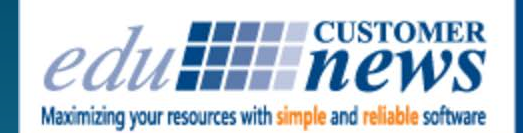

### **November 2017**

DESYGN conductor

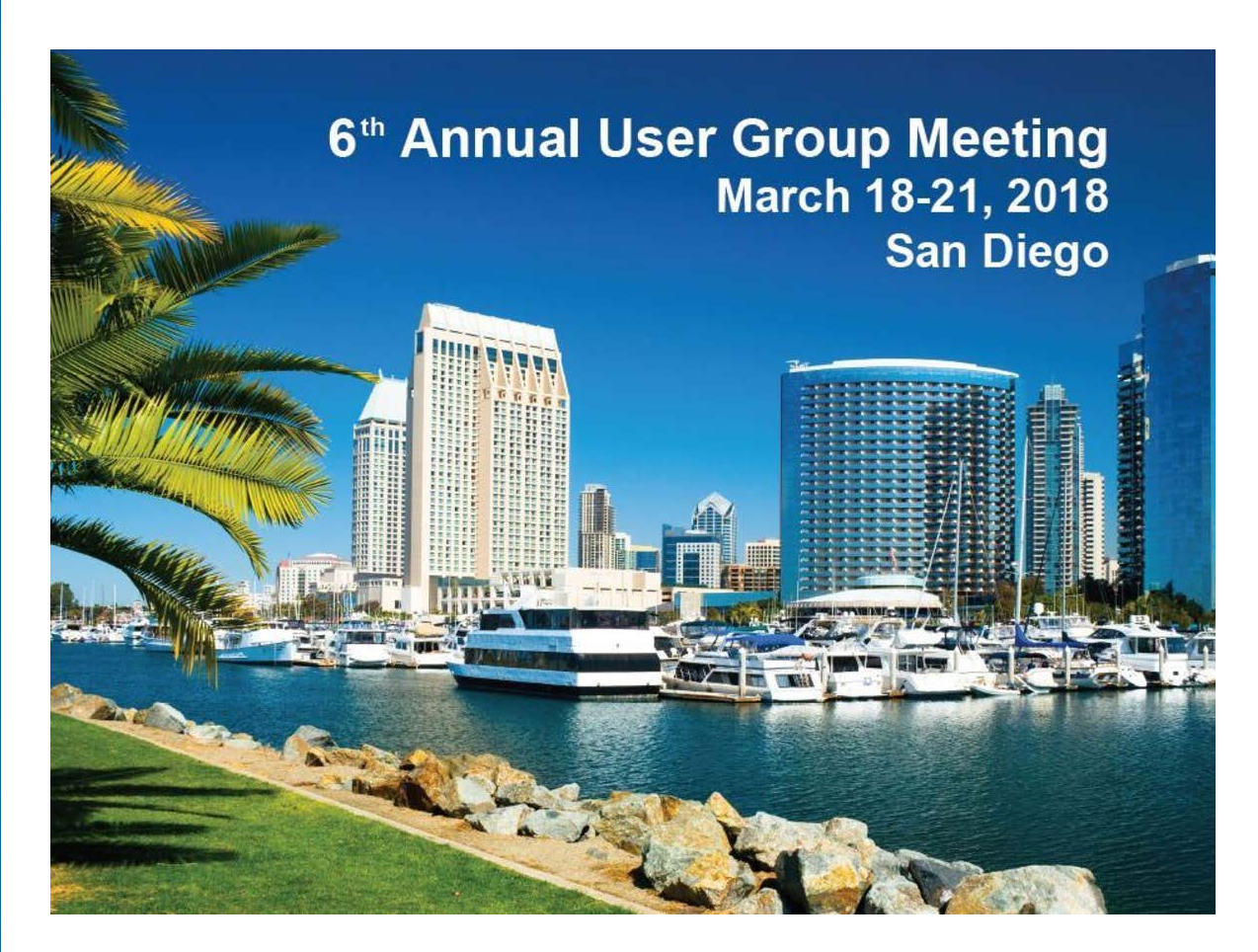

Print Shop Pro<sup>®</sup>

Our 2018 event is only 4 months away! This event will be held at the beautiful Island Palms Hotel and Resort on Shelter Island. Registration is now open!

At this exciting event you will discover tips, techniques and best practices to help you get the most out of Print Shop Pro<sup>®</sup>, Print Shop Pro<sup>®</sup> Mail and Design Conductor<sup>®</sup>.

#### **Event Schedule**

Welcome Reception - Sunday, March 18 - 6:00pm to 8:00pm Day 1 - Monday, March 19 - 8:00am to 5:00pm Day 2 - Tuesday, March 20 - 8:00am to 5:00pm Day 3 - Wednesday, March 21 - 8:00am to 12:00pm

#### **Event Registration**

#### **Individual Attendee Registration Fee**: \$450.00

Early bird discount of \$75.00 per registrant if you register by February 9, 2018. Attendee registration fee includes Welcome Reception, all sessions and meals for Monday, Tuesday and Wednesday morning.

#### **Group Registration Fee (Group of 3 or More)**: \$375.00

Early bird discount of \$50.00 per registrant if you register by February 9, 2018. Attendee registration fee includes Welcome Reception, all sessions and meals for Monday, Tuesday and Wednesday morning.

#### **Companion Registration Fee**: \$225.00

Companion registration fee includes Welcome Reception and all meals.

For more details visit [edubusinesssolutions.com](https://t.e2ma.net/click/xqypq/9vasoh/9nscue) Click [here](https://t.e2ma.net/click/xqypq/9vasoh/pgtcue) to Register Click [here](https://t.e2ma.net/click/xqypq/9vasoh/58tcue) for a Justification Letter

## **Team Member Profile**

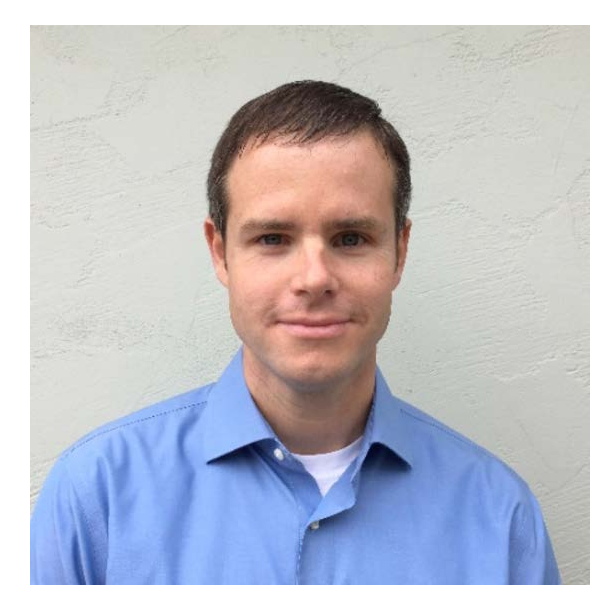

Scott Mitchell, Senior Sofware Engineer

At the heart of every successful business is a strong team. We're extremely proud to have such an amazing team of people that share in our vision of "providing simple and reliable software backed by outstanding customer service" and whose work ethic, conduct and goals closely align with and reflect our core corporate values. Meet our Senior Software Engineer, Scott Mitchell.

Scott has worked with edu since 2007. He is actively involved in developing Print Shop Pro<sup>®</sup> (PSP) updates and enhancements, PSP Modules, Design Conductor® and Graphic Design Manager. Scott has a Bachelor of Science Degree (BS) in Computer Science from Missouri University of Science and Technology and a Master's Degree in Computer Science from the University of California, San Diego. He was an instructor at UC San Diego Extension for 11 years teaching such classes as ASP.Net Fundamentals, XML for .NET Programmers, ASP.NET Programming and Advanced ASP.NET Programming.

Scott has authored 9 books on ASP, ASP.NET and website development. He has been avidly writing, training, and developing web applications using Microsoft technologies since 1998. Scott has also authored literally thousands of articles and white papers on 4GuysFromRolla.com, MSDN Magazine and the www.ASP.NET website, and is a regular speaker at ASP.NET User Groups and Conferences. He is also a Microsoft MVP. Scott is a happily married father of two who enjoys playing basketball. He can be found hitting the courts with Mike Strand every Saturday. We're honored to have Scott as a part of the edu team.

#### by: Leeann Raymond

The best way to create a new stock in PSP is to clone from a similar pre-existing stock. Here's how to do this:

How to Create a New Stock by Cloning a Preexisting Stock **(KB Article # 17317)**

- 1. Go to **Website** > **Stocks** > **Stocks**.
- 2. Select a stock to clone.
- 3. Click the button labeled **Clone This Stock.**
- 4. Follow the prompts to finish cloning the stock
- 5. You will be taken to the **Stock Detail** for the newly cloned stock. Change the **Stock ID (Limit to 20 Characters.)**
- 6. Go down the line to make changes to the new stock where applicable. Be sure to review the following options for possible change:
- **Style** (Viewed by customer)
- **Weight** (Viewed by customer)
- **Color** (Viewed by customer)
- **Base Price Per Sheet** (Price charged to customer)
- **Inventory Assignment** (Used to assign default equipment when stock is selected)
- **Cover Stock** (Select if the stock can be used as cover stock option)
- **Print Order Viewable Webdesk** (Select to allow stock to be viewed on print order)
- **Web Viewable for Color Copies** (Select if the stock can be used for color copies)

7. Click **Update** to Save.

by: Chuck Bailey

#### **QUESTION:**

I created a new finish size within a print category. How do I also set the *post-cut i*mposition for this finish size?

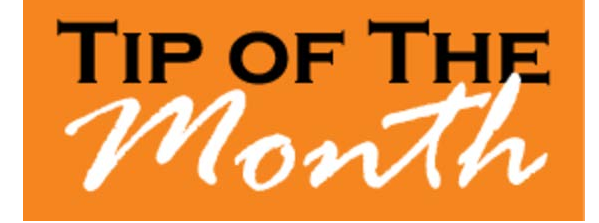

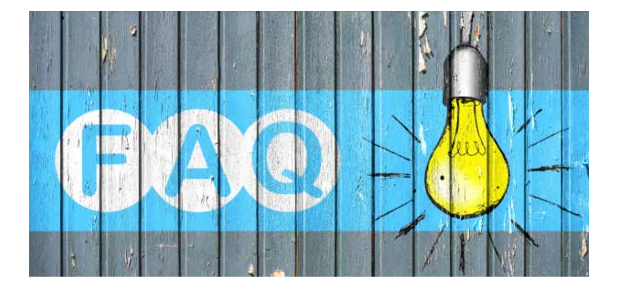

#### **ANSWER:**

The post cut imposition will allow you to configure, in advance, how a job is to be printed. For example, you may want to set up a brochure to be printed 2-Up on an 11x19 size stock. This can easily be configured within Print Shop Pro®. Here is how:

How To Set the Post-Cut Imposition for an Order Category Finish Size **(KB Article # 17994)**

- 1. Go to **Website** > **Finish Sizes**.
- 2. Select the appropriate **Order Category**.
- 3. Click **Defaults** next to the appropriate **Finish Size**.
- 4. Click the link **Stock Size, Style and Weight** at the top of the page.
- 5. Select the size of the parent stock from the **Stock Size** drop down list.
- 6. Select the appropriate imposition from the **Post-Cut Imposition** drop down list.
- 7. Select **Add Stock Size** button to save your selection.
- 8. Select the desired **Stock Style(s)** and **Stock Weight(s)** as needed.
- 9. Click **DONE Return to Defaults Page** to save your changes.

by: Jeff Abrogena

# **Credit Card Processor Module**

Are you looking for ways to increase production volume and revenue? Many of our customers accept external business from faculty, staff, students, local municipalities, non-profits, churches and other entities to meet this goal. Print Shop Pro<sup>®</sup> Credit Card Processor Module allows customers to increase their production and revenue by taking on select external print jobs and securely accepting credit card payments.

Payment card information and sensitive personal data is protected by federal and state privacy laws. Writing down or inappropriately storing credit card numbers or personal identifying information or entering/sending such data in an email can put an organization at significant risk.

The Credit Card Processor Module provides a seamless way to accept credit card payments, while having confidence that your organization is in compliance with PCI Data Security Standards. As customers place their order in Print Shop Pro®, they can enter their credit card information at checkout. At the time of job submission, the Credit Card Processor Module will place a hold on the customer's card for the full job amount. Once the order is placed in a completed status, the customer's card will be charged appropriately. At the end of the month a Credit Card Transaction Report can be generated providing complete reporting on all credit card payments.

If you are interested in learning more about how you can increase production and revenue and securely accept credit card payments, please contact edu Sales at 888-673-8424 Ext 238. Be sure to ask about our preferred customer pricing.

by: Jordan Matanane

### **PSP at NYU!**

We are so pleased to have New York University (NYU) as one of our newest Print Shop Pro<sup>®</sup> (PSP) Users. NYU has more than 40,000 students studying in hundreds of programs on six continents all across the globe. NYU's main campuses are located in New York, Abu Dhabi and Shanghai. NYU is known for having the highest number of International Students in America with more than 230 areas of study. Alumni include heads of state, royalty, eminent mathematicians, inventors, media figures, Olympic medalists, CEOs of Fortune 500 companies and astronauts.

Chuck Bailey, VP Software Implementation & Support for edu Business Solutions, recently conducted two days of rigorous onsite training with the Print Staff at NYU in New York. Chuck commented that NYU is unlike any other University he has visited because they do not have a traditional campus. Their classrooms and teaching sites are spread out across the city in various locations [\(NYU Campus Map](https://t.e2ma.net/click/xqypq/9vasoh/l1ucue)). We are honored to have NYU join the PSP family of Users and look forward to an ongoing successful partnership.

by: Corey Kucera

#### **CURRENT RELEASE VERSION - V14.0.7**

Make sure you have the latest Print Shop  $Pro<sup>®</sup>$  Version. The release date is October 23, 2017.

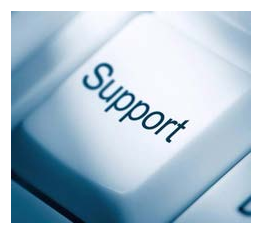

To obtain this update and release notes go to [http://printshopprosupport.com/kb/RequestSupport.aspx](https://t.e2ma.net/click/xqypq/9vasoh/hmwcue) and simply enter "Send me the latest update."

### **Upcoming Events:**

**2018 Print Shop Pro® User Group Meeting** March 18-21, 2018 San Diego, CA

#### **NCMPR**

March 18-20, 2018 Las Vegas, NV

### **UCDA Design Summit**

April 5-7, 2018 San Diego, CA

### **ACUP**

April 29 - May 3, 2018 Lake Tahoe, NV

### **IPMA**

June 10-14, 2018 Costa Mesa, CA

**Graph Expo** September 30 - October 3, 2018 Chicago, IL

**SUPDMC** October 14-17, 2018 Daytona Beach, FL

edubusinesssolutions.com